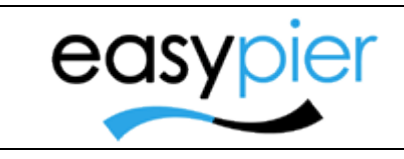

Manual usuario

EasyPier Marina Software

Página 1 de 7

# Manual usuario EasyPier --- Portal de Socios / Clientes ---

#### Contenido

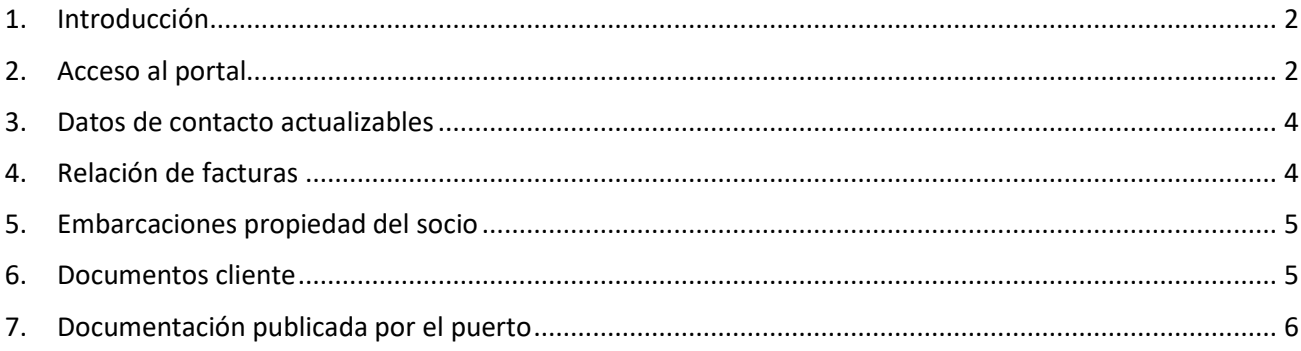

#### <span id="page-1-0"></span>1. Introducción

El portal de Socios y/o Clientes permite una comunicación más fluida con los socios o clientes del puerto. Entre otras cosas los clientes podrán actualizar sus datos de contacto, acceder a sus facturas, tareas de varadero, etc.

El portal es accesible tanto desde una computadora, como desde una tablet, o teléfono móvil.

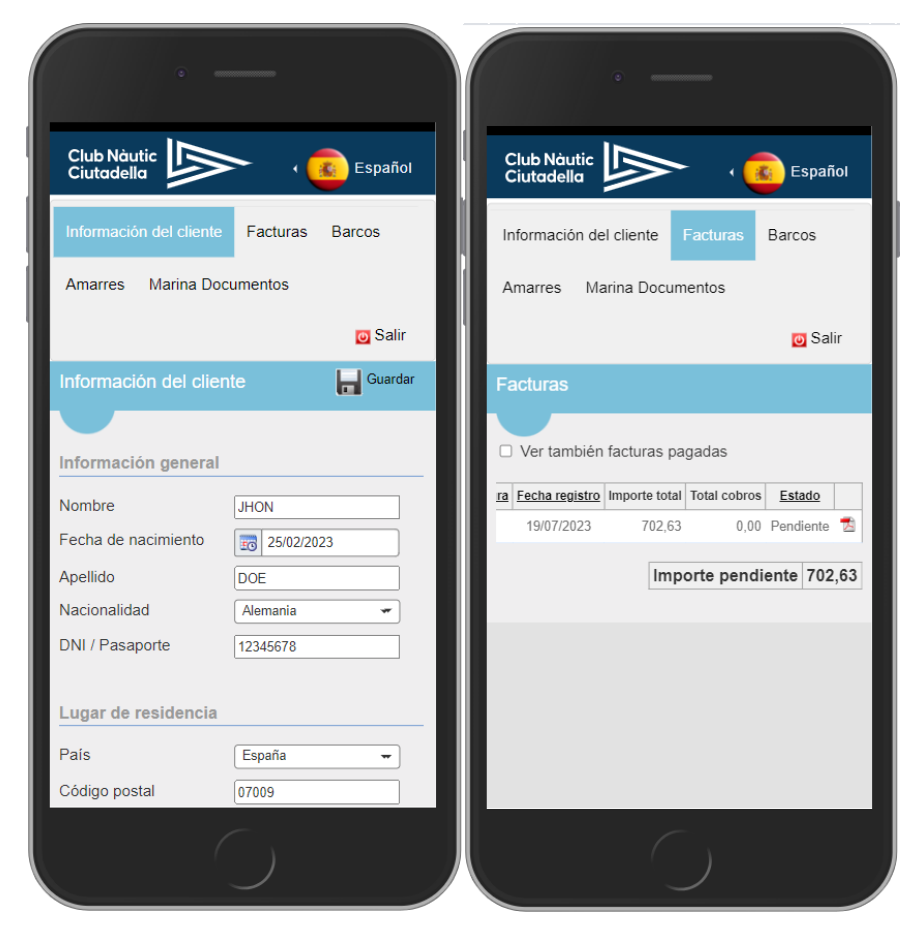

#### <span id="page-1-1"></span>2. Acceso al portal

La URL de acceso dependerá de cada puerto, pues para la instalación del portal se deberá acordar el dominio o url que se utilizará para dicho acceso (Ej: [https://socis.cnciutadella.com/,](https://socis.cnciutadella.com/) o [https://cnciutadella.easypier.com,](https://cnciutadella.easypier.com/) etc.)

Al acceder nos pedirá unos datos de acceso:

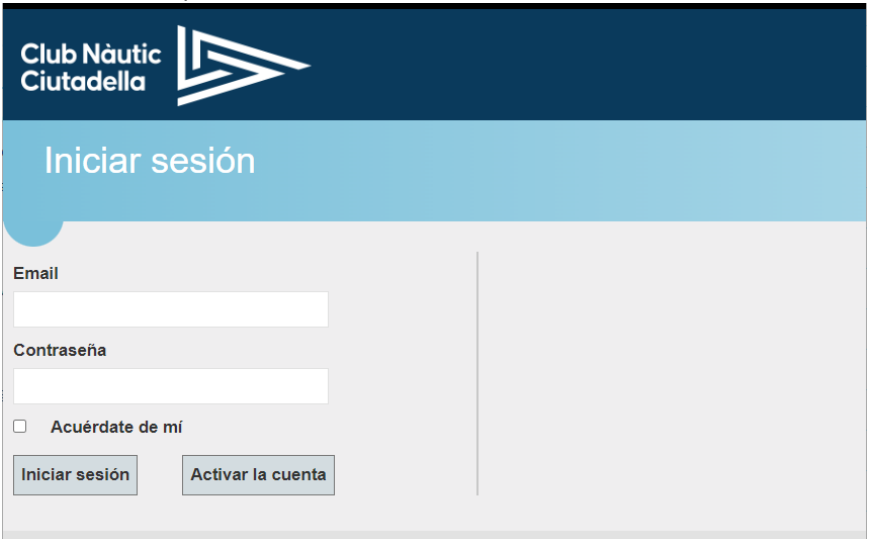

Si es la primera vez que entramos, tendremos que "Activar la cuenta" En esta pantalla, nos solicitará un Email y nº DNI o Pasaporte.

Si el socio tiene e-mail ya registrado en EasyPier, entonces se validarán las dos cosas. Si no tiene e-mail, entonces sólo se validará que exista el DNI, y el e-mail introducido se actualizará en la ficha del socio de EasyPier (de esta manera podremos actualizar el e-mail del socio cuando se den de alta)

Si los datos son correctos, nos pedirá que introduzcamos una contraseña. De manera que después ya podremos hacer login con el Email que ya teníamos (o el que acabamos de introducir) + la contraseña generada.

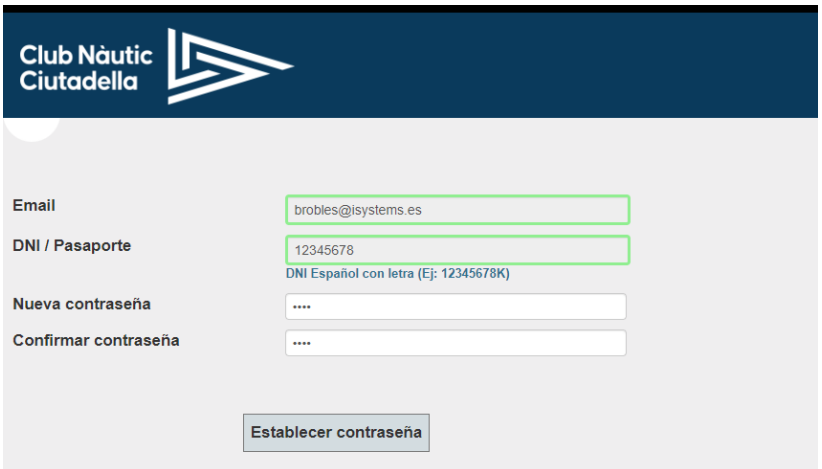

Una vez realizado el login, tendremos acceso a los diferentes apartados de la aplicación (Información del cliente, Facturas, Barcos, Amarres y Documentación de la marina).

#### <span id="page-3-0"></span>3. Datos de contacto actualizables

Desde este apartado el cliente podrá consultar y modificar sus datos de contacto

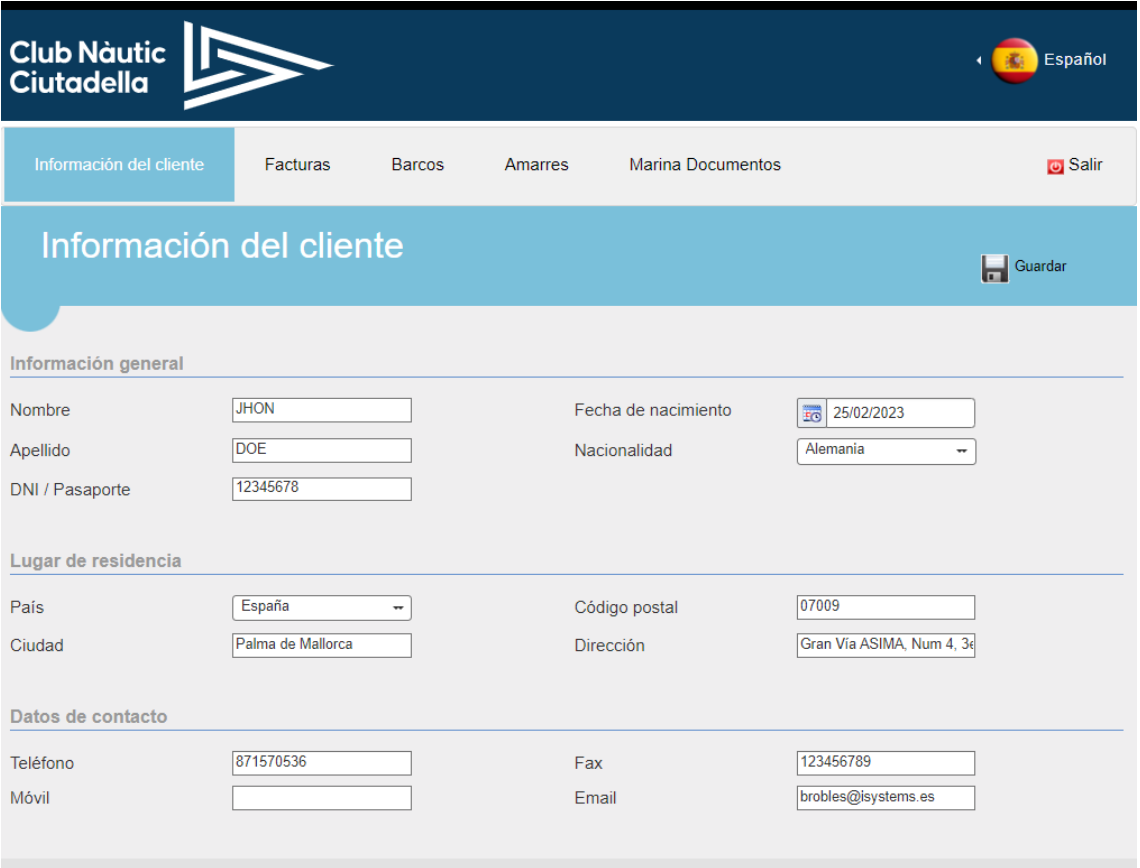

## <span id="page-3-1"></span>4. Relación de facturas

El cliente podrá consultar todas las facturas emitidas con el detalle del importe pendiente de pago. Además, las podrá descargar en formato .pdf

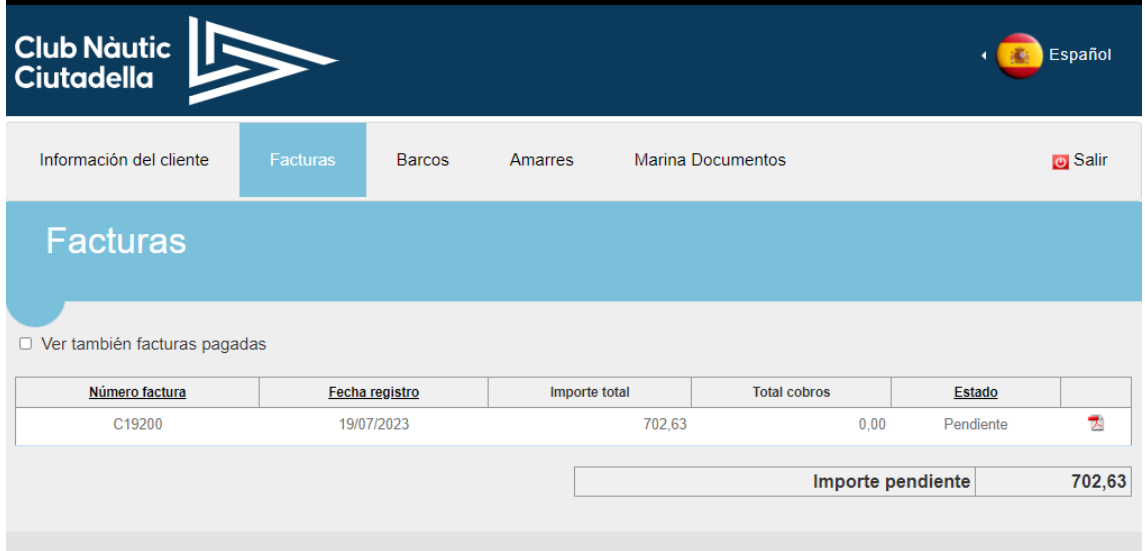

# <span id="page-4-0"></span>5. Embarcaciones propiedad del socio

Desde este apartado el cliente podrá consultar los detalles de sus embarcaciones, así como ver el estado de las tareas que se han realizado o están en proceso del varadero (pulsando sobre la columna Tareas)

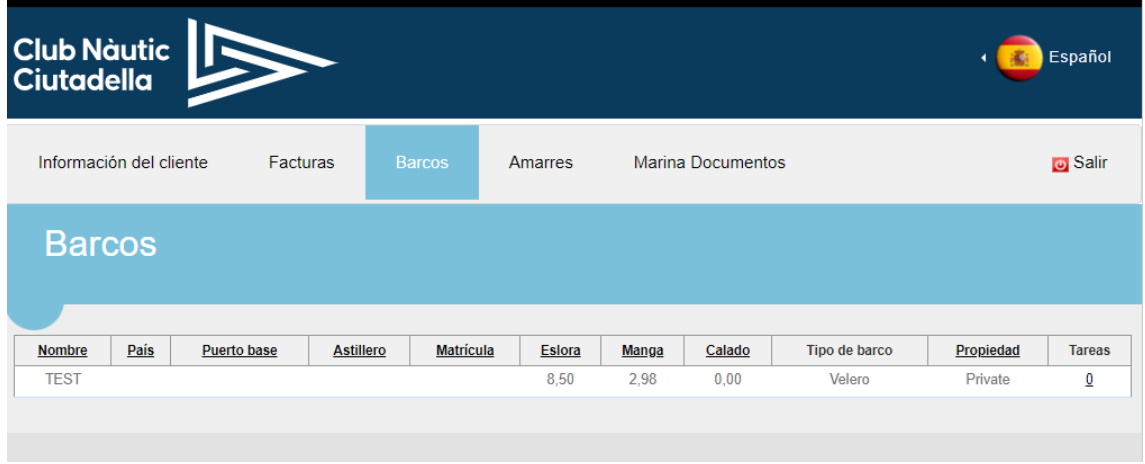

### <span id="page-4-1"></span>6. Documentos cliente

El socio podría consultar los documentos que en EasyPier hayamos identificado como "Portal del cliente"

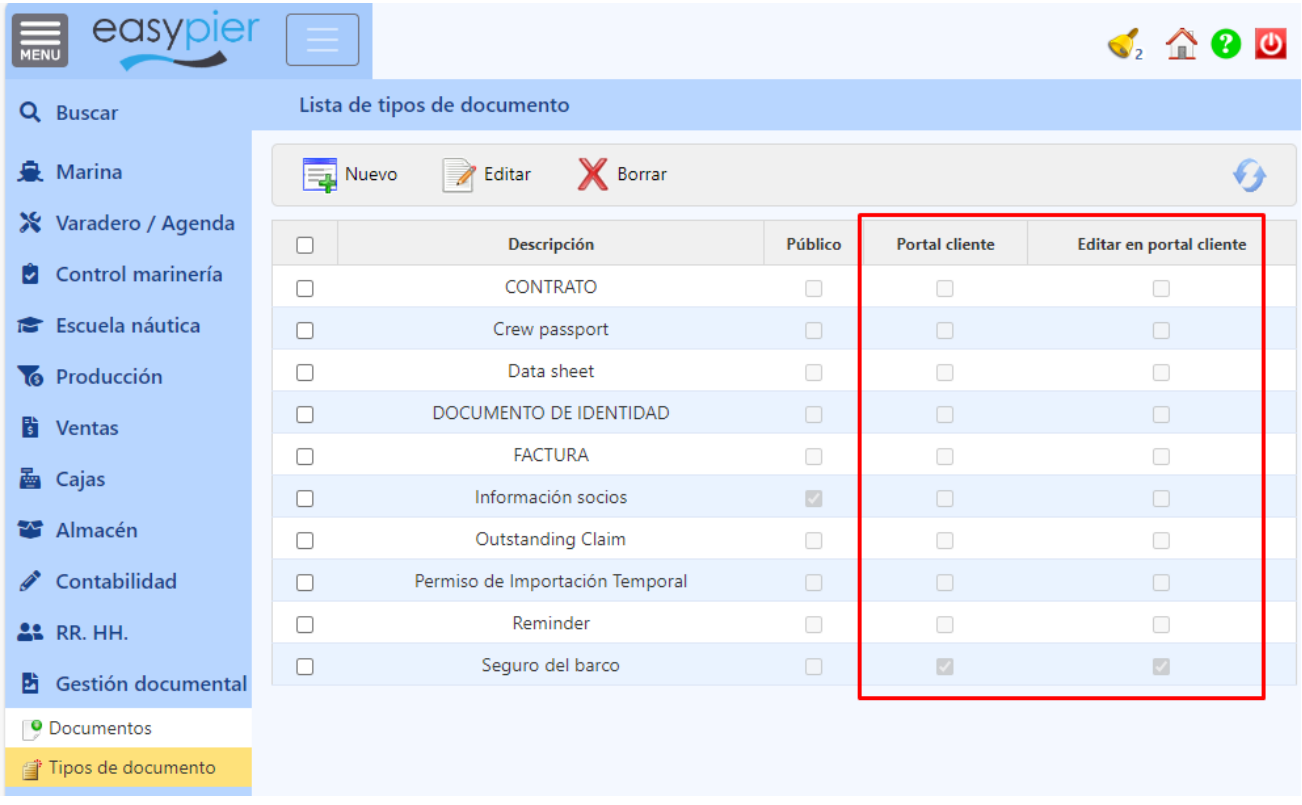

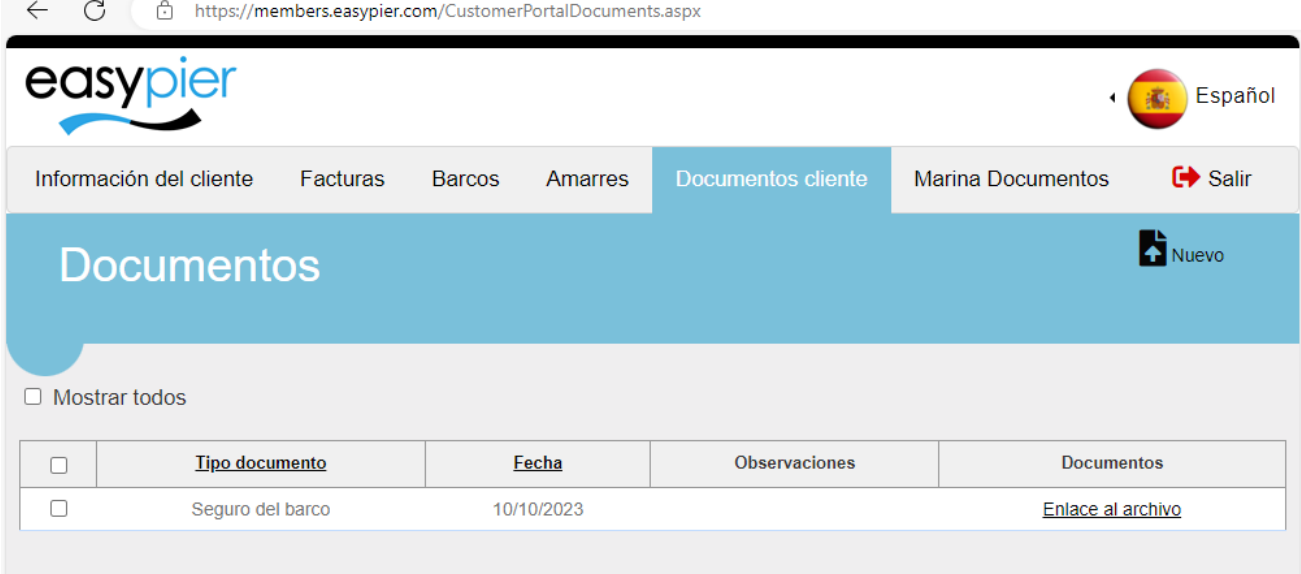

Incluso, si le hemos habilitado la edición (Editar en portal cliente), podrá subir nuevos documentos que se integrarán automáticamente en la ficha del cliente en EasyPier. Pulsando en el botón Nuevo

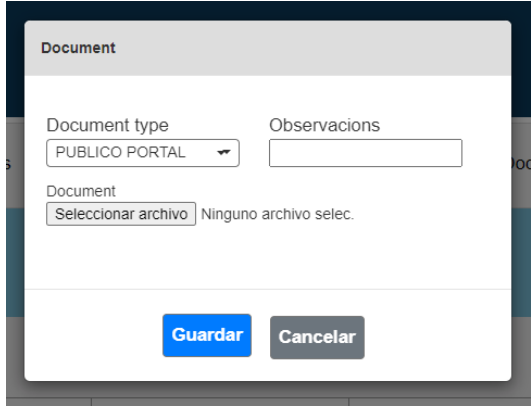

Con la opción "Mostrar todos" podrá ver también los documentos que ya han caducado.

#### <span id="page-5-0"></span>7. Documentación publicada por el puerto

El puerto podrá publicar desde EasyPier la documentación que quiera hacer llegar a sus socios y/o clientes.

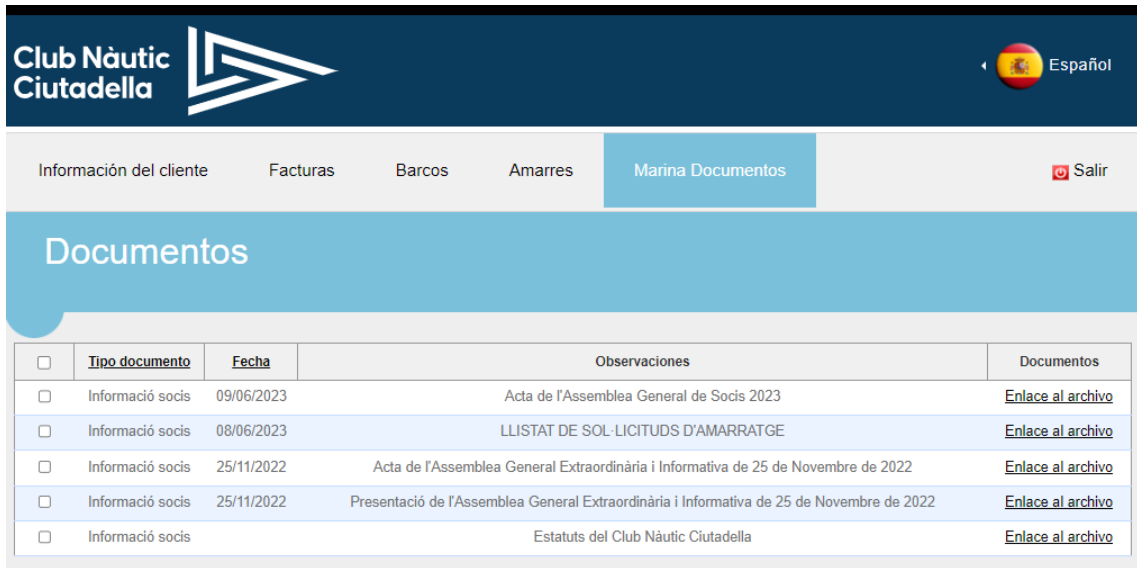

Para identificar la documentación que queremos publicar en este apartado de la web de socios, en EasyPier tendremos que marcar el tipo de documento como "público"

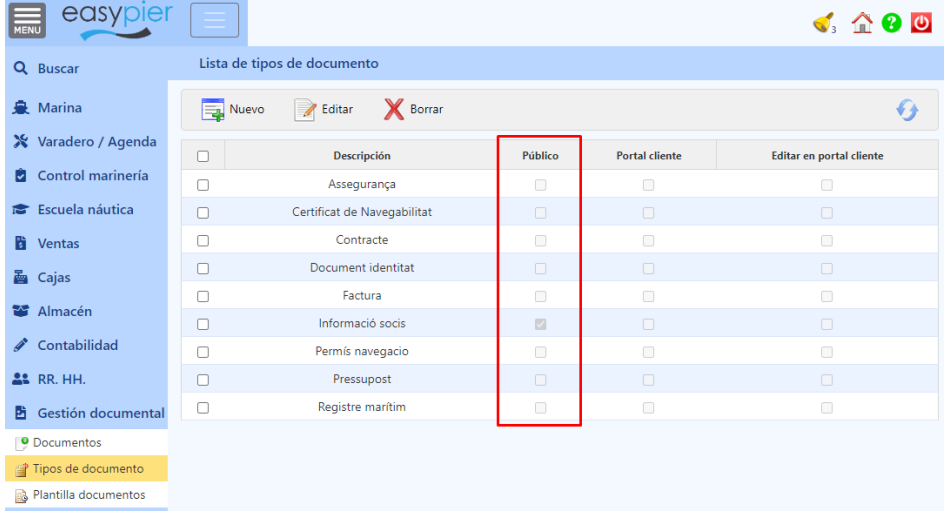